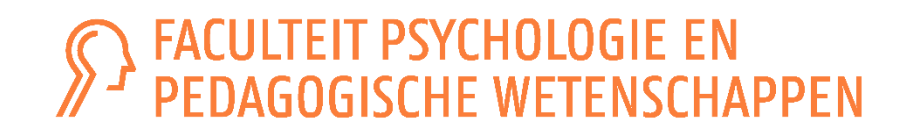

# STAPPENPLAN **GIT SAMENSTELLEN**

### Academiejaar 2023-2024

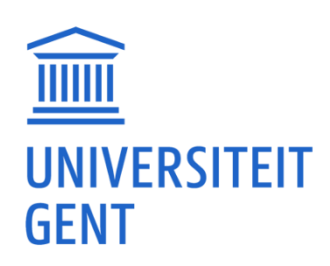

- ̶ STAP 1: Bepaal hoeveel studiepunten je maximum mag opnemen
- ̶ STAP 2: Bepaal jouw situatie volgens het stroomschema: wat mag wel/niet?
- ̶ STAP 3: Werk een GIT-voorstel uit
- ̶ STAP 4: Ben je tevreden met jouw GIT-voorstel?
- ̶ STAP 5: Schrijf je opnieuw in als UGent-student via Oasis
- ̶ STAP 6: Vul jouw curriculum aan in Oasis
- STAP 7: Leg jouw curriculum voor ter goedkeuring
- ̶ STAP 8: Goedkeuring van jouw GIT-voorstel door de curriculumcommissie
- ̶ STAP 9: Ga naar de lessen en schrijf je in voor de vakken op Ufora
- ̶ STAP 10: Keur jouw goedgekeurd curriculum zelf ook nog eens goed

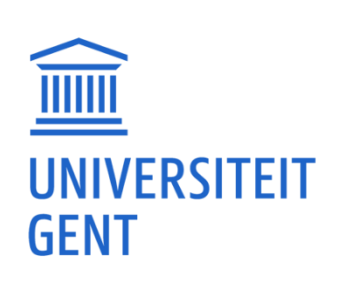

# STAP 1: BEPAAL HOEVEEL STUDIEPUNTEN JE MAXIMUM MAG OPNEMEN

- ̶ Neem jouw puntenlijst(en) erbij: je kan ze bekijken via [Oasis](http://www.oasis.ugent.be/).
- [Bereken jouw studierendement \(](https://www.ugent.be/student/nl/administratie/studievoortgang/bereken-je-studierendement)Meer info: [Kennisclip](https://www.ugent.be/pp/nl/diensten/fdo/fdo-monitoraat-studiebegeleiding-trajectbegeleiding/kennisclips#Studierendement)  $\mathcal{L}_1$ )

totaal aantal geslaagde studiepunten in AJ 2022-2023

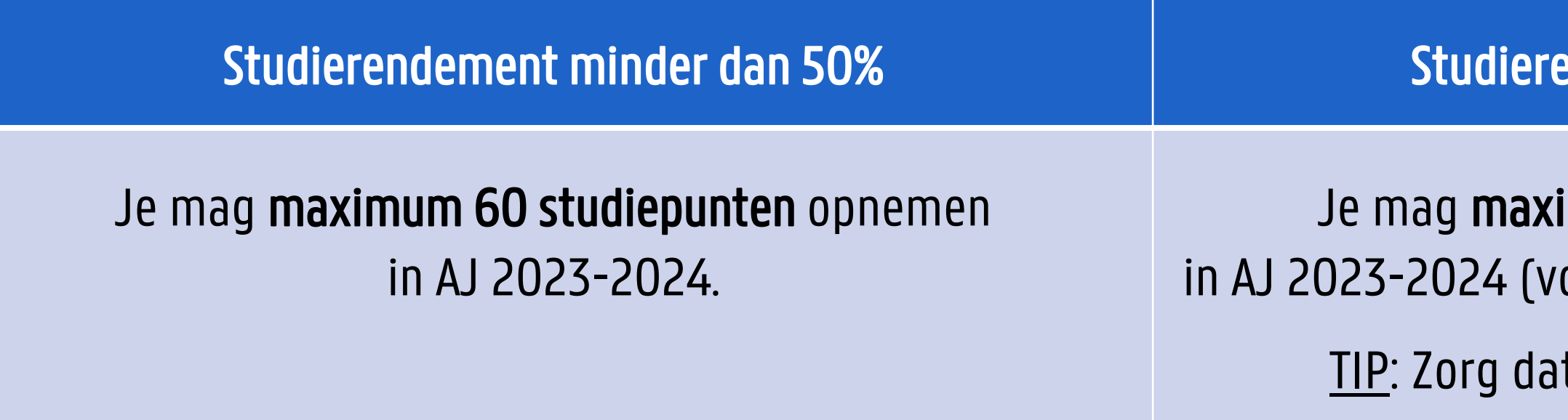

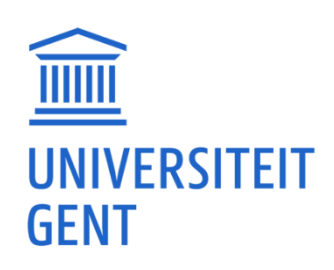

 $- x 100 =$ 

totaal aantal opgenomen studiepunten in AJ 2022-2023

### Indement van 50% of hoger

### i**mum 72 studiepunten** opnemen oor zover jouw leerkrediet dit toelaat).

t het haalbaar blijft voor jezelf.

̶ Je mag alle opleidingen samenvoegen in de berekening, behalve de Educatieve Master.

- ̶ STAP 1: Bepaal hoeveel studiepunten je maximum mag opnemen
- ̶ STAP 2: Bepaal jouw situatie volgens het stroomschema: wat mag wel/niet?
- ̶ STAP 3: Werk een GIT-voorstel uit
- ̶ STAP 4: Ben je tevreden met jouw GIT-voorstel?
- ̶ STAP 5: Schrijf je opnieuw in als UGent-student via Oasis
- ̶ STAP 6: Vul jouw curriculum aan in Oasis
- STAP 7: Leg jouw curriculum voor ter goedkeuring
- ̶ STAP 8: Goedkeuring van jouw GIT-voorstel door de curriculumcommissie
- ̶ STAP 9: Ga naar de lessen en schrijf je in voor de vakken op Ufora
- ̶ STAP 10: Keur jouw goedgekeurd curriculum zelf ook nog eens goed

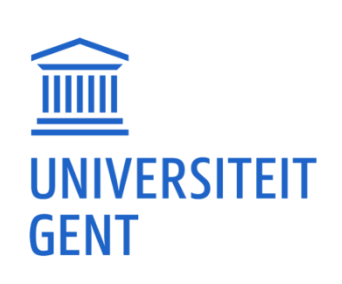

Houd rekening met de GIT-regels: volg het passende stroomschema GIT-regels

- ̶ [Stroomschema GIT-regels](https://www.ugent.be/pp/nl/diensten/fdo/git/documenten/gitregelsallestudenten)
- ̶ [Stroomschema GIT-regels voor nieuwe studenten:](https://www.ugent.be/pp/nl/diensten/fdo/git/documenten/gitregelsnieuwestudenten)

voor studenten die in AJ 2023-2024 starten aan de FPPW

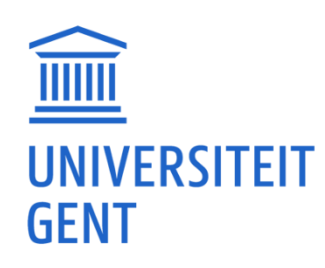

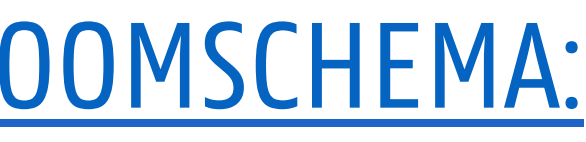

### STAP 2: BEPAAL JOUW SITUATIE VOLGENS HET [STROOMSCHEMA:](https://edit.ugent.be/pp/nl/diensten/fdo/git/gitregelsallestudenten1617.pdf/view) [WAT MAG WEL OF NIET](https://edit.ugent.be/pp/nl/diensten/fdo/git/gitregelsallestudenten1617.pdf/view)?

- ̶ STAP 1: Bepaal hoeveel studiepunten je maximum mag opnemen
- ̶ STAP 2: Bepaal jouw situatie volgens het stroomschema: wat mag wel/niet?
- ̶ STAP 3: Werk een GIT-voorstel uit
- ̶ STAP 4: Ben je tevreden met jouw GIT-voorstel?
- ̶ STAP 5: Schrijf je opnieuw in als UGent-student via Oasis
- ̶ STAP 6: Vul jouw curriculum aan in Oasis
- STAP 7: Leg jouw curriculum voor ter goedkeuring
- ̶ STAP 8: Goedkeuring van jouw GIT-voorstel door de curriculumcommissie
- ̶ STAP 9: Ga naar de lessen en schrijf je in voor de vakken op Ufora
- ̶ STAP 10: Keur jouw goedgekeurd curriculum zelf ook nog eens goed

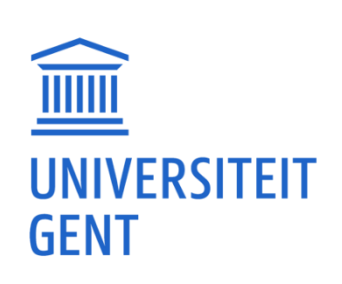

# STAP 3: WERK EEN GIT-VOORSTEL UIT

### [Bekijk hier het filmpje voor jouw specifieke GIT-situatie en ga aan de slag met de werkdocumenten:](https://www.ugent.be/pp/nl/diensten/fdo/git/gitsamenstellen)

- Ik combineer <sup>1e</sup> en 2<sup>e</sup> Bachelor
- Ik combineer 2<sup>e</sup> en 3<sup>e</sup> Bachelor
- ̶ Ik combineer Bachelor/Schakel/Voorbereidingsprogramma en Master
- ̶ GIT in de master Psychologie
- ̶ GIT in de master Pedagogische wetenschappen
- ̶ GIT in de master Sociaal werk

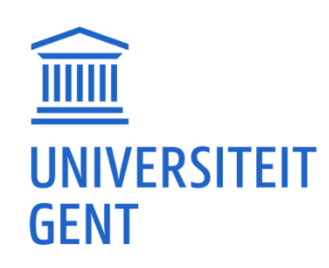

# STAP 3: WERK EEN GIT-VOORSTEL UIT

### Gouden tips om een GIT samen te stellen

- Bekijk de studiefiche van elk vak in de [online studiekiezer](studiekiezer.ugent.be): focus op begincompetenties, werk- en evaluatievormen
- ̶ Geef zoveel mogelijk voorrang aan vakken van het laagste modeltraject.
- Kies voor een **realistisch studiepakket** met een evenwichtige spreiding tussen de **semesters**:
	- Als jouw curriculum groter mag zijn 60 studiepunten, neem dan niet te veel hooi op jouw vork.
	- Kijk naar jouw resultaten in AJ 2022-2023 en houd hier rekening mee: hoeveel studiepunten nam je toen op en wat was het resultaat?
- Bekijk de [lesroosters](http://www.studiekiezer.ugent.be/) (onder *Programma*): vermijd zoveel mogelijk overlap
	- De lesroosters van het **eerste semester** van AJ 2023-2024 zijn beschikbaar **vanaf juli 2023.**
	- De lesroosters van het **tweede semester** worden in de loop van het eerste semester bekend gemaakt, aanpassingen aan jouw curriculum zijn nadien nog mogelijk indien nodig.

De lesopnames kunnen helpen om bepaalde hoorcolleges vanop afstand te volgen. **TITTIT** UNIVERSITEIT **GENT** 

# STAP 3: WERK EEN GIT-VOORSTEL UIT

### Gouden tips om een GIT samen te stellen

- Als je Psychologie studeert, kijk de [volgtijdelijkheid](https://www.ugent.be/pp/nl/diensten/fdo/git/volgtijdelijkheidpsycho) goed na (Meer info: <u>Kennisclip  $\mathbf{C}$ </u> )
- ̶ [Programmawijzigingen 2023-2024](https://www.ugent.be/pp/nl/diensten/fdo/git/programmawijzigingen): bekijk hoe de curricula in AJ 2023-2024 zullen veranderen en welke invloed de overgangsmaatregelen hebben op jouw vakkenpakket.
	- Psychologie: wijzigingen + Major Klinische neuropsychologie in SP/VP en 1<sup>e</sup> Master Klinische psychologie
	- Pedagogische wetenschappen: geen wijzigingen
	- Sociaal werk: geen wijzigingen
	- Eduma: geen wijzigingen
- Stel een **meerjarenplanning** op: zeer belangrijk voor stage en masterproef
- Werk eventueel **verschillende voorstellen** uit: ga na wat de voor- en nadelen zijn.

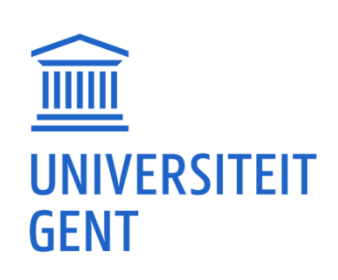

- ̶ STAP 1: Bepaal hoeveel studiepunten je maximum mag opnemen
- ̶ STAP 2: Bepaal jouw situatie volgens het stroomschema: wat mag wel/niet?
- ̶ STAP 3: Werk een GIT-voorstel uit
- ̶ STAP 4: Ben je tevreden met jouw GIT-voorstel?
- ̶ STAP 5: Schrijf je opnieuw in als UGent-student via Oasis
- ̶ ¨STAP 6: Vul jouw curriculum aan in Oasis
- STAP 7: Leg jouw curriculum voor ter goedkeuring
- ̶ STAP 8: Goedkeuring van jouw GIT-voorstel door de curriculumcommissie
- ̶ STAP 9: Ga naar de lessen en schrijf je in voor de vakken op Ufora
- ̶ STAP 10: Keur jouw goedgekeurd curriculum zelf ook nog eens goed

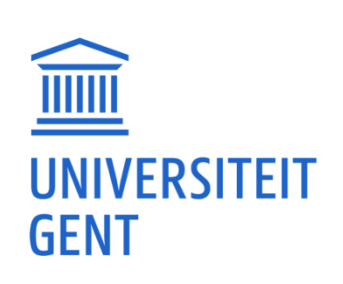

### STAP 4: BEN JE TEVREDEN MET JOUW GIT-VOORSTEL?

- $\rightarrow$  Ja → Ga naar stap 5.
- ̶ Ik twijfel nog over één of meerdere vakken
	- Ga naar stap 5, voeg deze vakken toe maar leg jouw curriculum nog niet voor ter goedkeuring.
	- Volg de eerste lessen van deze vakken mee: zo krijg je een beter zicht op de inhoud en de werklast van de verschillende vakken. Je houdt alle opties open en je creëert geen achterstand. Informeer ook eens naar de ervaringen van ouderejaarsstudenten.
	- Je hebt tot uiterlijk 14 november 2023 tijd om te beslissen: dit is de uiterste deadline om jouw curriculumvoorstel in te dienen.
- ̶ Nee
	- Raak je er niet alleen uit? [Neem contact op met jouw opleiding!](https://www.ugent.be/pp/nl/diensten/fdo/contactfdo.htm)
	- Bereid je goed voor zodat je concrete vragen kan stellen.

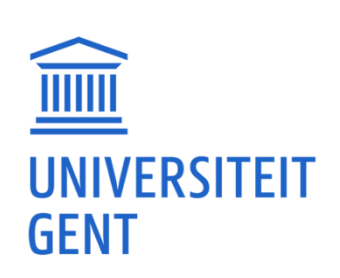

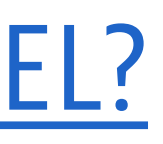

- ̶ STAP 1: Bepaal hoeveel studiepunten je maximum mag opnemen
- ̶ STAP 2: Bepaal jouw situatie volgens het stroomschema: wat mag wel/niet?
- ̶ STAP 3: Werk een GIT-voorstel uit
- ̶ STAP 4: Ben je tevreden met jouw GIT-voorstel?
- ̶ STAP 5: Schrijf je opnieuw in als UGent-student via Oasis
- ̶ STAP 6: Vul jouw curriculum aan in Oasis
- STAP 7: Leg jouw curriculum voor ter goedkeuring
- ̶ STAP 8: Goedkeuring van jouw GIT-voorstel door de curriculumcommissie
- ̶ STAP 9: Ga naar de lessen en schrijf je in voor de vakken op Ufora
- ̶ STAP 10: Keur jouw goedgekeurd curriculum zelf ook nog eens goed

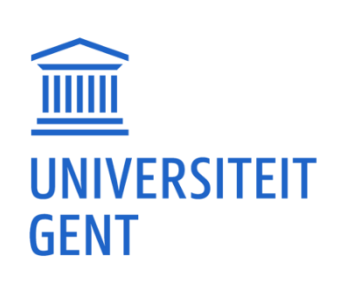

# STAP 5: SCHRIJF JE OPNIEUW IN ALS UGENT-STUDENT VIA OASIS

- ̶ Schrijf je in voor alle opleidingen waarin je vakken volgt.
	- **E** Heb je nog vakken uit de 1<sup>e</sup> of 2<sup>e</sup> Bachelor en wil je ook vakken volgen uit de 3<sup>e</sup> Bachelor? Schrijf je in voor een **afstudeerrichting** en <u>niet</u> voor het gemeenschappelijk gedeelte van de bachelor. ■ Wil je een GIT tussen Bachelor/Schakel/Voorbereidingsprogramma en de Master, dan moet je inschrijven voor
	- beide opleidingen.
- ̶ Pas na jouw herinschrijving kan je een curriculumvoorstel indienen via Oasis.
- Breng je herinschrijving zo spoedig mogelijk in orde. De deadline ligt op **30 september**. Hierna moet je de [procedure "laattijdige inschrijving"](http://www.ugent.be/student/nl/administratie/inschrijven/laattijdige-inschrijving.htm) volgen.

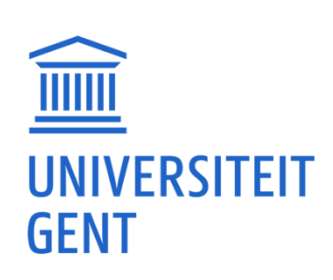

### STAP 5: SCHRIJF JE OPNIEUW IN ALS UGENT-STUDENT VIA OASIS

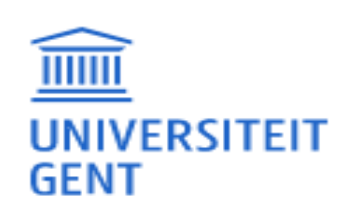

### **OASIS**

### **STUDENT**

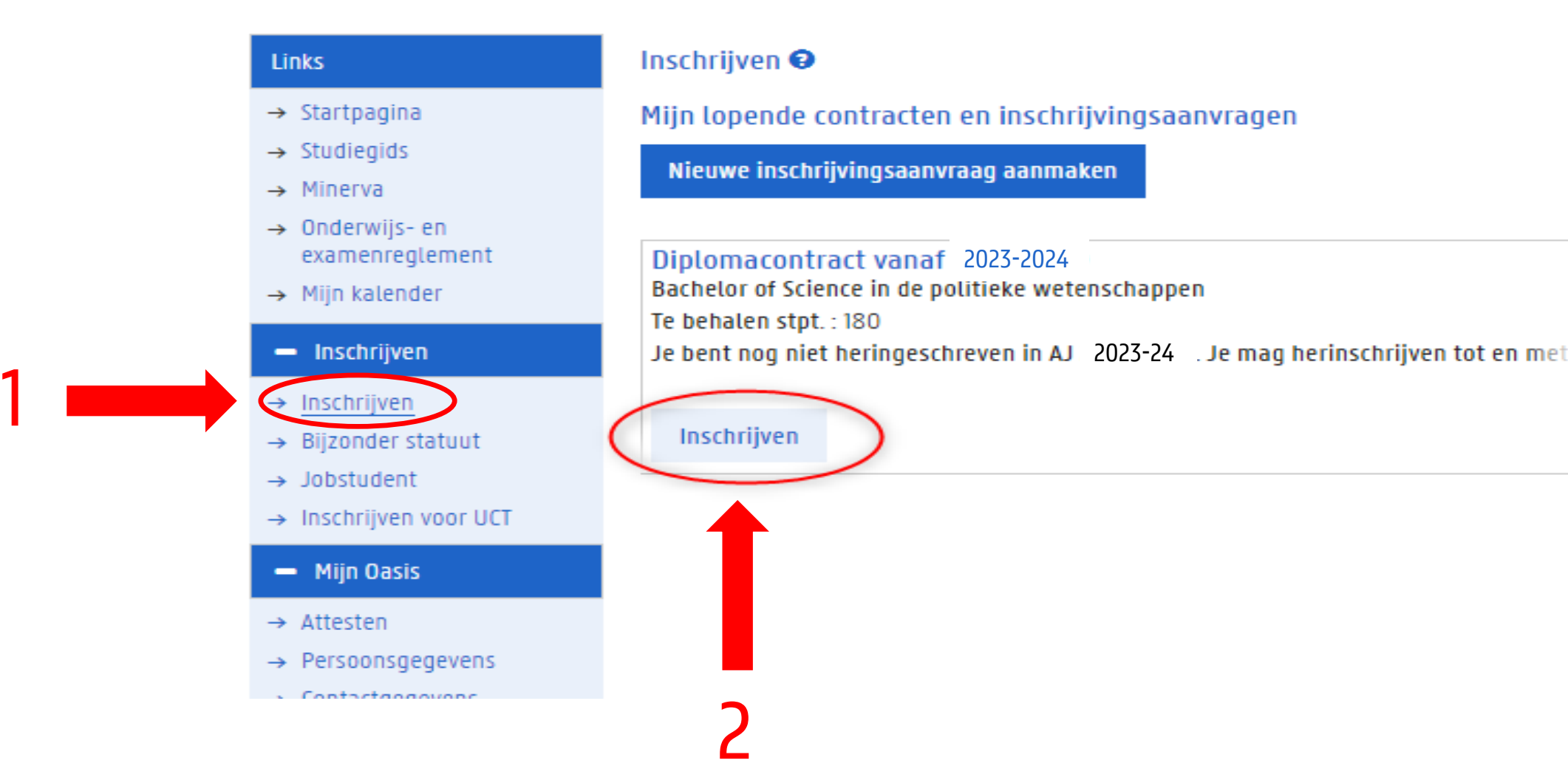

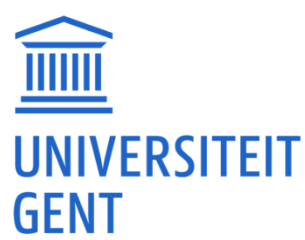

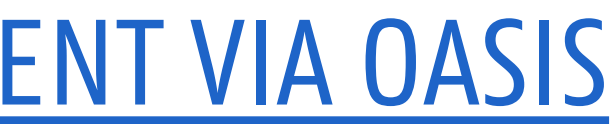

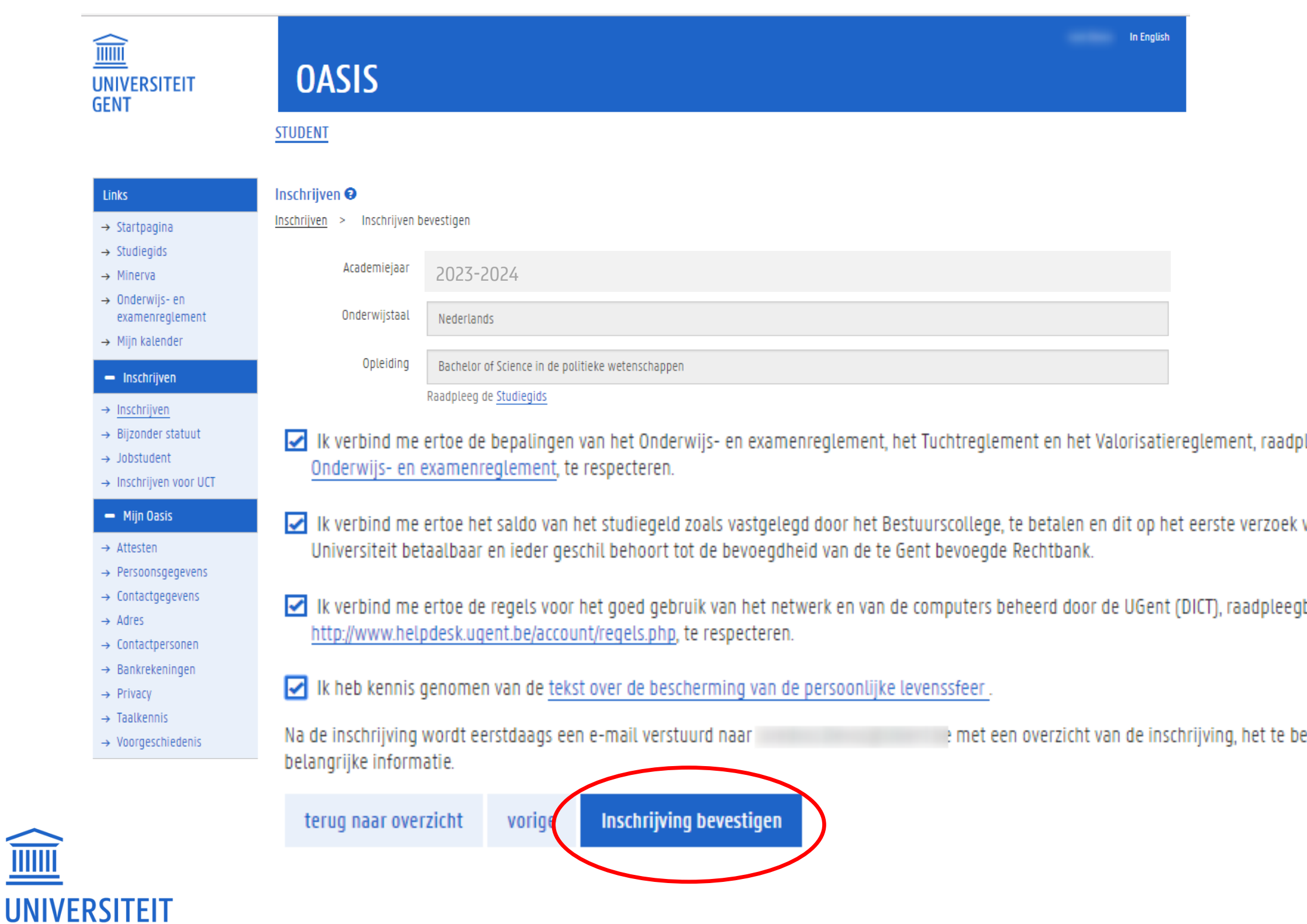

III

### STAP 5: SCHRIJF JE OPNIEUW IN ALS UGENT-STUDENT VIA OASIS.

**GENT** 

leegbaar op de website van de UGent,

van de Universiteit. Deze som is ter zetel van de

Jbaar op de website van de Universiteit Gent,

etalen initiële studiegeld en bijkomende,

Je gaat terug naar de pagina met het overzicht van jouw inschrijvingen. Hier kan je zien voor welke opleiding(en) je dit academiejaar bent ingeschreven.

# STAP 5: SCHRIJF JE OPNIEUW IN ALS UGENT-STUDENT VIA OASIS

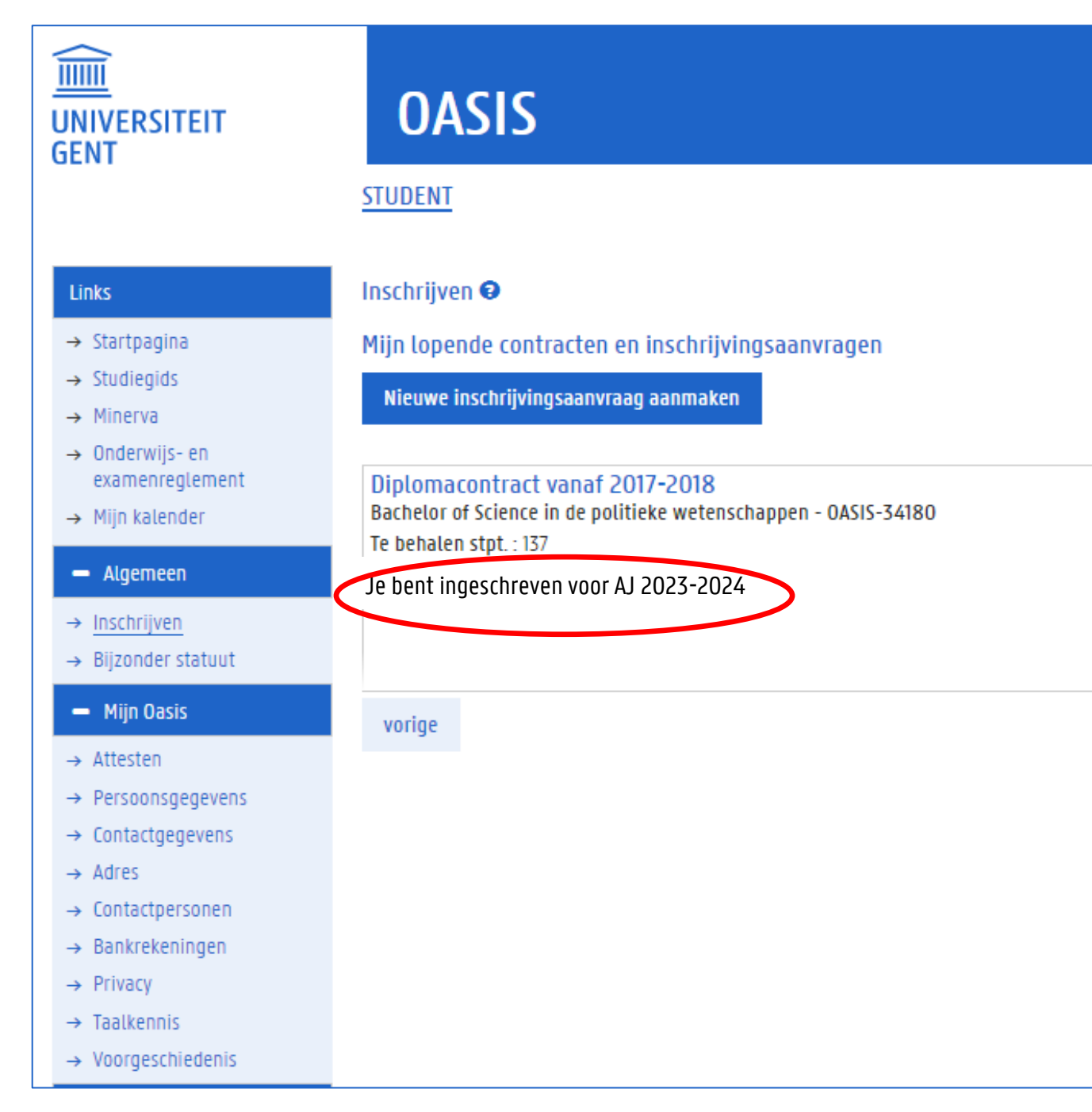

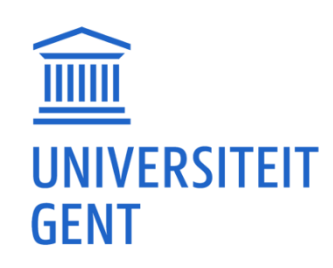

- 
- 

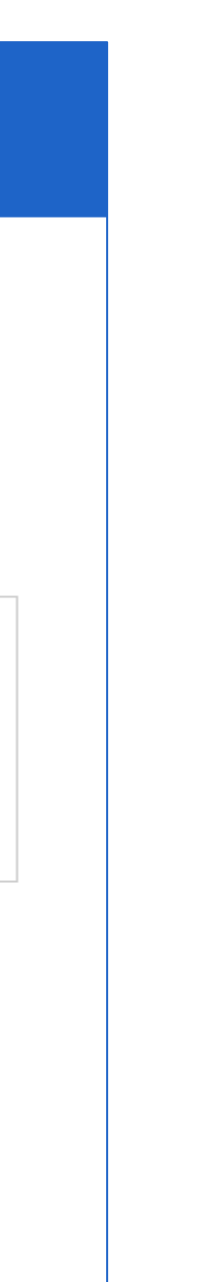

- ̶ STAP 1: Bepaal hoeveel studiepunten je maximum mag opnemen
- ̶ STAP 2: Bepaal jouw situatie volgens het stroomschema: wat mag wel/niet?
- ̶ STAP 3: Werk een GIT-voorstel uit
- ̶ STAP 4: Ben je tevreden met jouw GIT-voorstel?
- ̶ STAP 5: Schrijf je opnieuw in als UGent-student via Oasis
- ̶ STAP 6: Vul jouw curriculum aan in Oasis
- STAP 7: Leg jouw curriculum voor ter goedkeuring
- ̶ STAP 8: Goedkeuring van jouw GIT-voorstel door de curriculumcommissie
- ̶ STAP 9: Ga naar de lessen en schrijf je in voor de vakken op Ufora
- ̶ STAP 10: Keur jouw goedgekeurd curriculum zelf ook nog eens goed

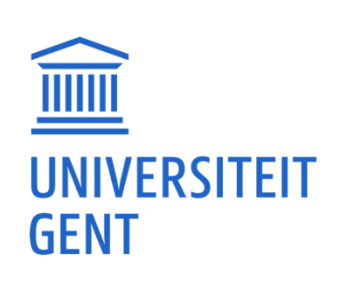

# STAP 6: VUL JOUW CURRICULUM AAN IN OASIS

- 1. Klik in de linkerkolom, onder AJ 2023-2024, op Curriculum bewerken (PP).
- 2. Vink de opleiding aan.
- 3. Klik vervolgens op de blauwe link Curriculum (onder Acties).

LET OP: Als je wil inschrijven voor meerdere opleidingen (zoals Bachelor en Master), dan moet je dit elk om de beurt, per opleiding doen.

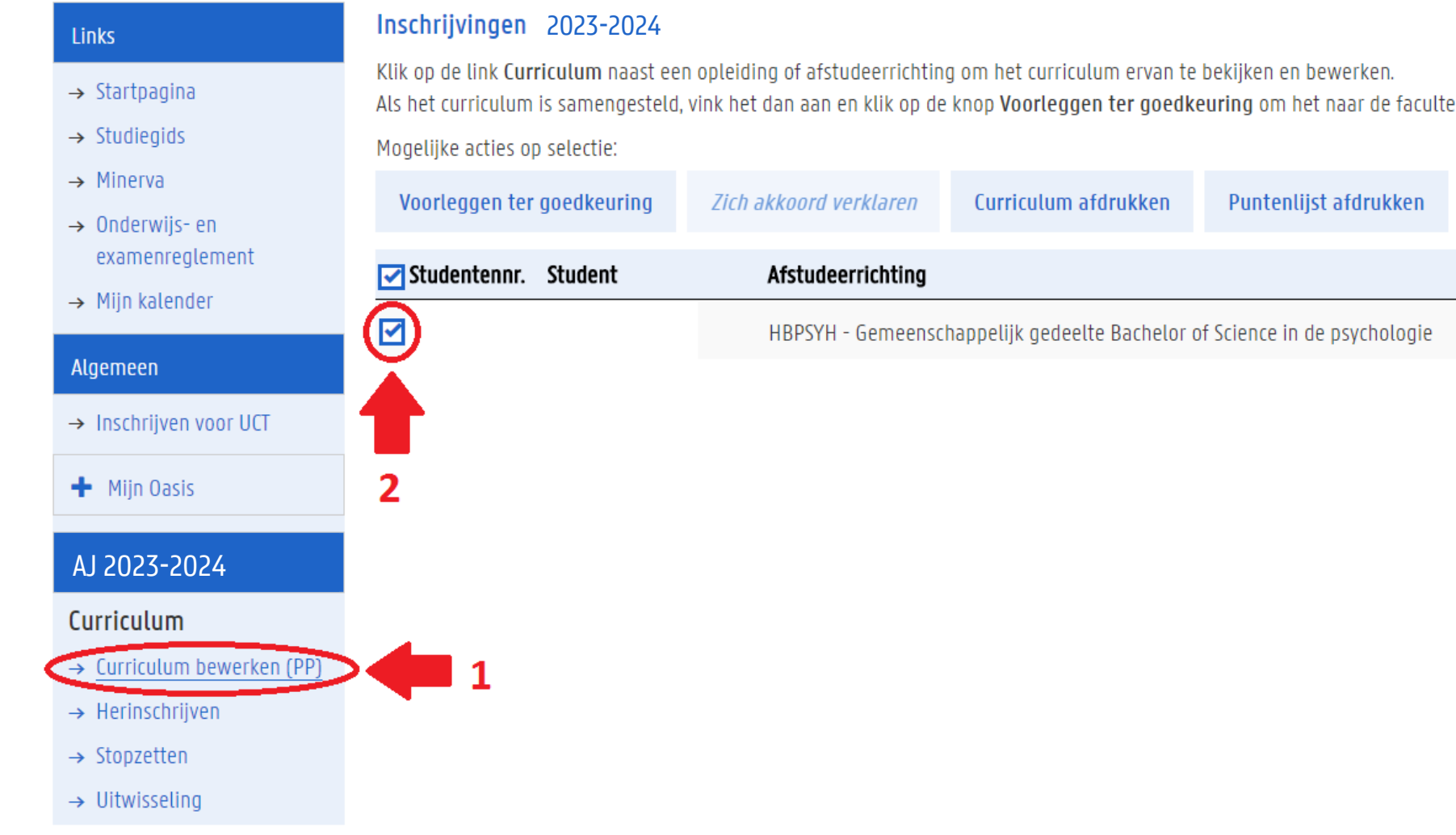

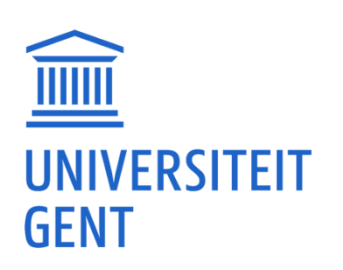

it door te sturen

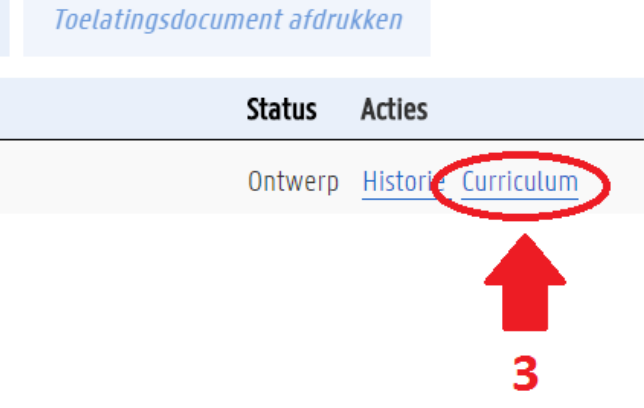

# STAP 6: VUL JOUW CURRICULUM AAN IN OASIS

Klik op het tabblad Curriculum voor dit jaar bewerken.

### 2. Klik vervolgens op *Algemene opleidingsonderdelen* om alle vakken te ontvouwen.

- Standaardvakken kan je verwijderen ("- Weglaten").
- Vergeet niet om keuzevakken/stage/masterproef toe te voegen ("+Toevoegen").
- Bij een keuzevak buiten de faculteit wordt de toestemming van de lesgever automatisch gevraagd via Oasis (duurt ongeveer 1 week).

### 3. Klik op *Bewaren en afsluiten*

### 2023-2024

 $\rightarrow$  Studiegids

 $\rightarrow$  Startpagina

Algemeen

AJ 2023-2024

 $\rightarrow$  Herinschrijven

 $\rightarrow$  Stopzetten

 $\rightarrow$  Uitwisseling Cursussen

 $\rightarrow$  Mijn cursussen

**Financieel** 

 $\rightarrow$  Studiegeld

 $\rightarrow$  Huurgeld

**Kamerbeheer** 

 $\rightarrow$  Kameraanvragen

Curriculum

### Curriculum van student

HBPSYH - Gemeenschappelijk gedeelte Bachelor of Science in de psychologie, versie 3  $\rightarrow$  Minerva Volledig curriculum bekijken < Curriculum voor dit jaar bewerken  $\rightarrow$  Onderwijs- en Links ziet u het volledige programma van deze opleiding. Rechts bovenaan ziet u het curriculum dat u al heeft opgenomen. Om dit verder aan te vullen: examenreglement 1. Selecteer links een module. De bijhorende opleidingsonderdelen verschijnen rechts onderaan. Het getal in de kolom MT verwijst naar het modeltrajectjaar  $\rightarrow$  Mijn kalender 2. Voeg de gewenste opleidingsonderdelen toe aan uw curriculum met de knop Toevoegen. U kan ze ook opnieuw verwijderen met de knop Weglaten. Voor meer informatie, open de handleiding met de ?-knop. (\*) Bij sommige opleidingsonderdelen staat een \* bij de aanbodsessie aanduiding. Om zo'n aanbodsessie van een opleidingsonderdeel op te nemen moet contact opgenomen → Inschrijven voor UCT worden met de FSA. + Mijn Oasis

### Programmamodules

### Inschrijvingscurriculum

### Alles dichtklappen / Alles openklappen

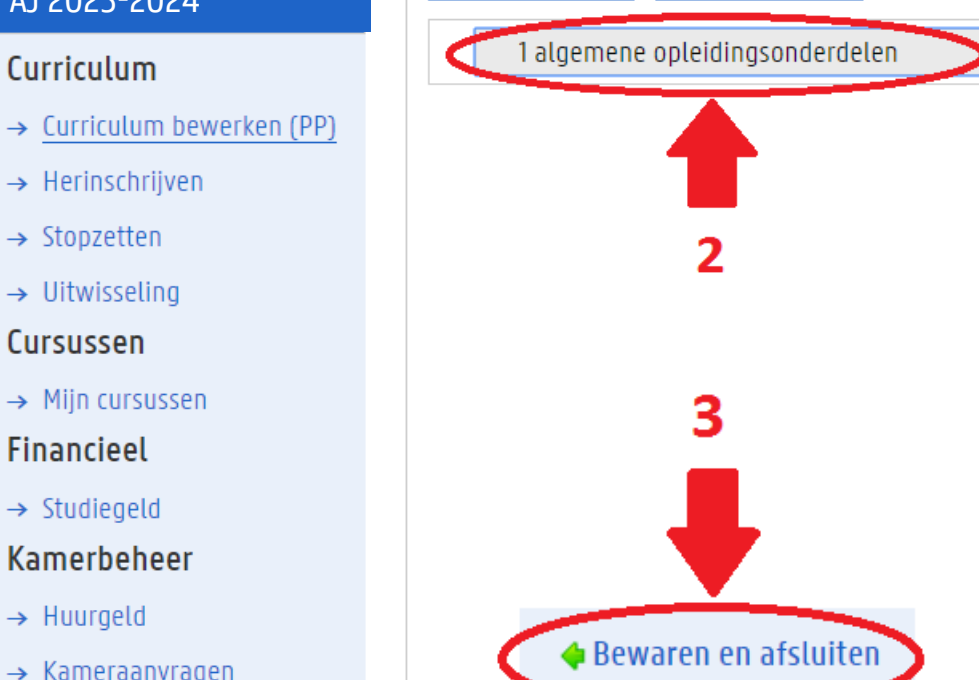

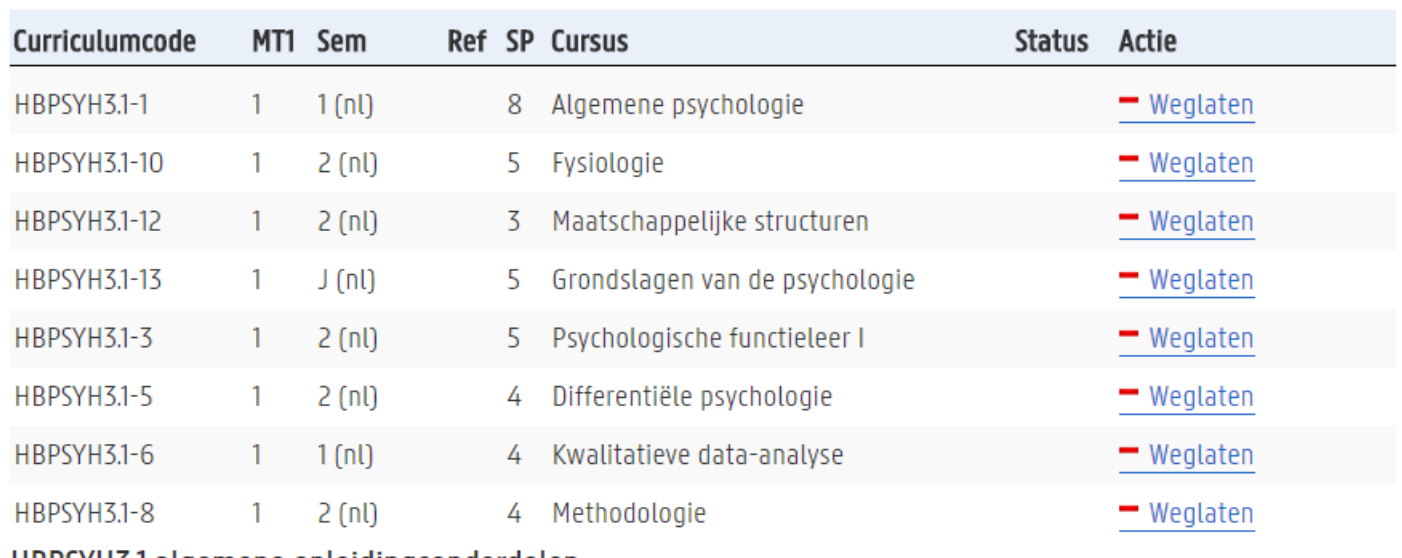

### HBPSYH3.1 algemene opleidingsonderdelen

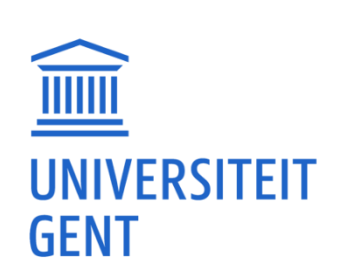

studiepunten opgenomen in opleiding: 38

totaal aantal studiepunten opgenomen in dit academiejaar: 38

- ̶ STAP 1: Bepaal hoeveel studiepunten je maximum mag opnemen
- ̶ STAP 2: Bepaal jouw situatie volgens het stroomschema: wat mag wel/niet?
- ̶ STAP 3: Werk een GIT-voorstel uit
- ̶ STAP 4: Ben je tevreden met jouw GIT-voorstel?
- ̶ STAP 5: Schrijf je opnieuw in als UGent-student via Oasis
- ̶ STAP 6: Vul jouw curriculum aan in Oasis
- ̶ STAP 7: Leg jouw curriculum voor ter goedkeuring (deadline 14 november 2023)
- ̶ STAP 8: Goedkeuring van jouw GIT-voorstel door de curriculumcommissie
- ̶ STAP 9: Ga naar de lessen en schrijf je in voor de vakken op Ufora
- ̶ STAP 10: Keur jouw goedgekeurd curriculum zelf ook nog eens goed

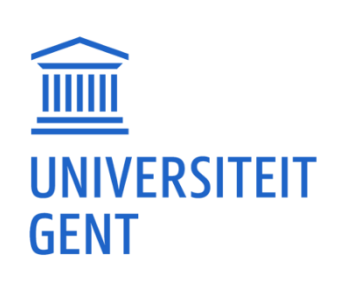

# STAP 7: LEG JOUW CURRICULUM VOOR TER GOEDKEURING

### ̶ Hoe doe je dat?

### Door in Oasis jouw opleiding (1) aan te vinken en (2-3)voor te leggen ter goedkeuring.

### Inschrijvingen 2023-2024

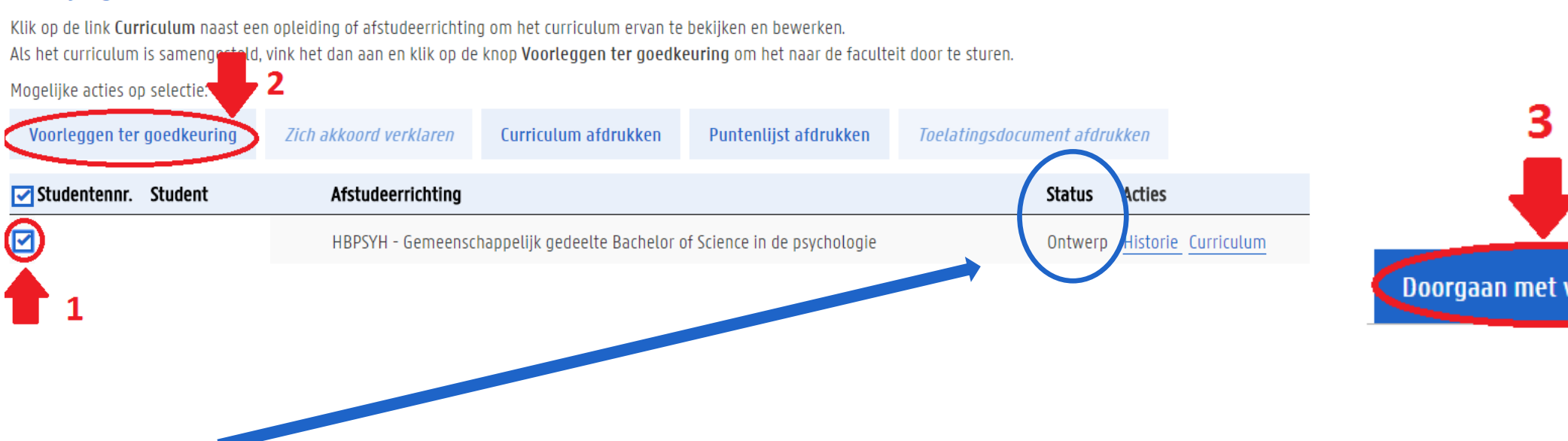

- De status wijzigt nu van *Ontwerp* naar *Voorstel*.
- **Deadline** om jouw curriculumvoorstel in te dienen of aanpassingen te maken:
	- 1<sup>e</sup> semestervakken: **14 november 2023**
	- 2<sup>e</sup> semestervakken en jaarvakken: 28 februari 2024

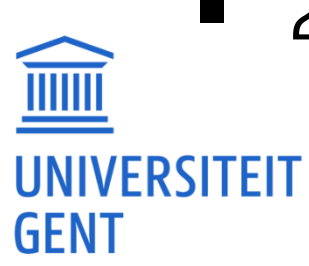

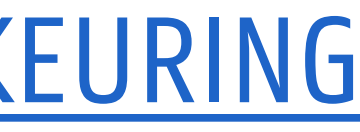

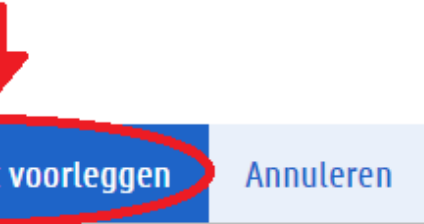

# STAP 7: LEG JOUW CURRICULUM VOOR TER GOEDKEURING

LET OP: Je kan als student slechts één curriculumvoorstel per academiejaar indienen, nadien kan je zelf niks meer aanpassen.

➔Twijfel je? Wacht nog even maar houd de deadlines goed in het oog!

̶ Moet er toch nog iets veranderd worden aan jouw vakkenpakket, vul dan het [online formulier](https://www.ugent.be/pp/nl/student/curriculum-wijzigen/overzicht.htm)  van jouw opleiding in met vermelding van welke opleidingsonderdelen je wil toevoegen of schrappen (inclusief cursuscodes).

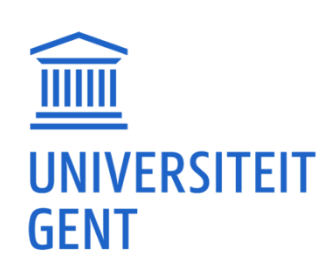

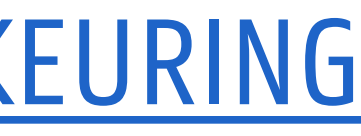

- ̶ STAP 1: Bepaal hoeveel studiepunten je maximum mag opnemen
- ̶ STAP 2: Bepaal jouw situatie volgens het stroomschema: wat mag wel/niet?
- ̶ STAP 3: Werk een GIT-voorstel uit
- ̶ STAP 4: Ben je tevreden met jouw GIT-voorstel?
- ̶ STAP 5: Schrijf je opnieuw in als UGent-student via Oasis
- ̶ STAP 6: Vul jouw curriculum aan in Oasis
- STAP 7: Leg jouw curriculum voor ter goedkeuring
- ̶ STAP 8: Goedkeuring van jouw GIT-voorstel door de curriculumcommissie
- ̶ STAP 9: Ga naar de lessen en schrijf je in voor de vakken op Ufora
- ̶ STAP 10: Keur jouw goedgekeurd curriculum zelf ook nog eens goed

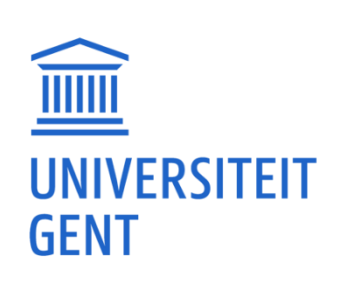

# STAP 8: GOEDKEURING VAN JOUW GIT-VOORSTEL DOOR DE CURRICULUMCOMMISSIE

- ̶ Jouw curriculumvoorstel wordt individueel nagekeken (meestal eind oktober). De goedkeuring van je curriculum kan daardoor enkele weken op zich laten wachten, ten laatste 14 november wordt dit in orde gebracht.
	- Indien je voorstel wordt afgekeurd, krijg je een mail met de vraag je curriculum aan te passen.
	- Indien je aan de GIT-regels voldoet, zal je curriculum sowieso goedgekeurd worden.
	- Bij goedkeuring verandert de status in Oasis van *Voorstel* naar *Goedgekeurd*. Je zal hier per mail van op de hoogte worden gebracht.
	- Ook na goedkeuring kan je nog vragen om wijzigingen aan te brengen in jouw curriculum (zie STAP 7 voor de procedure en de deadlines).

### Inschrijvingen 2023-2024

Klik op de link Curriculum naast een opleiding of afstudeerrichting om het curriculum ervan te bekijken en bewerken. Als het curriculum is samengesteld, vink het dan aan en klik op de knop Voorleggen ter goedkeuring om het naar de faculteit door te sturen.

Mogelijke acties op selectie:

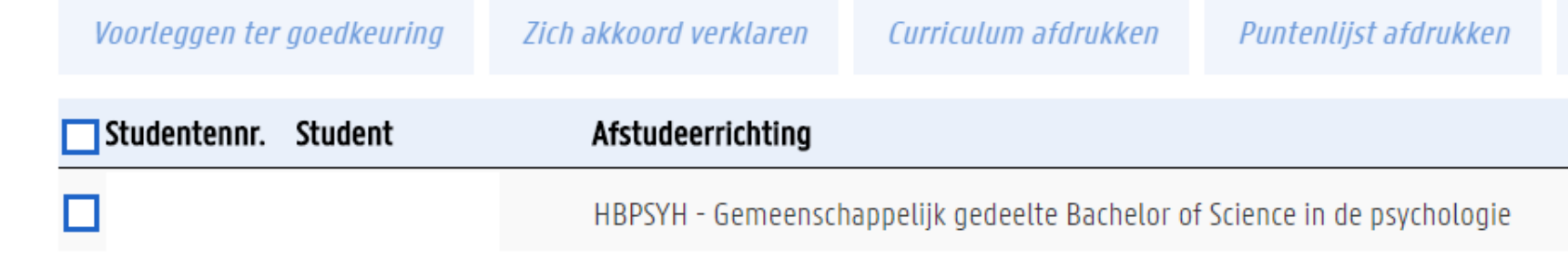

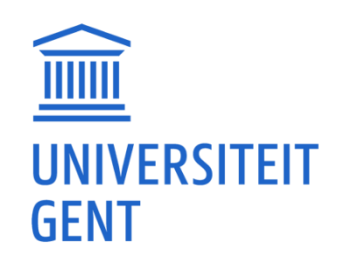

Toelatingsdocument afdrukken

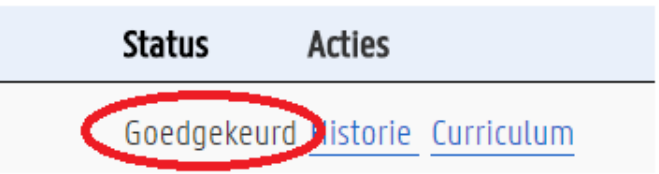

- ̶ STAP 1: Bepaal hoeveel studiepunten je maximum mag opnemen
- ̶ STAP 2: Bepaal jouw situatie volgens het stroomschema: wat mag wel/niet?
- ̶ STAP 3: Werk een GIT-voorstel uit
- ̶ STAP 4: Ben je tevreden met jouw GIT-voorstel?
- ̶ STAP 5: Schrijf je opnieuw in als UGent-student via Oasis
- ̶ STAP 6: Vul jouw curriculum aan in Oasis
- STAP 7: Leg jouw curriculum voor ter goedkeuring
- ̶ STAP 8: Goedkeuring van jouw GIT-voorstel door de curriculumcommissie
- ̶ STAP 9: Ga naar de lessen en schrijf je in voor de vakken op Ufora
- ̶ STAP 10: Keur jouw goedgekeurd curriculum zelf ook nog eens goed

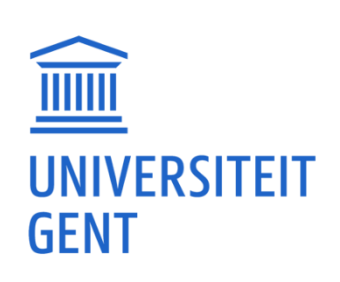

# STAP 9: GA NAAR DE LESSEN EN SCHRIJF JE IN VOOR DE VAKKEN OP UFORA

- ̶ Je hoeft niet te wachten met het volgen van lessen tot jouw curriculum is goedgekeurd!
- ̶ Oasis ≠ Ufora
	- **Oasis:** online administratiesysteem UGent ≠ Ufora: digitale leeromgeving UGent
	- Om **officieel** in te schrijven voor vakken, neem je ze op via Oasis
	- Oasis en Ufora zijn gesynchroniseerd: vakken uit je curriculum op Oasis worden automatisch toegevoegd op Ufora, maar dit kan soms even duren.
	- **E** Ufora is de online leeromgeving waar je als student alle cursussites aan UGent kan bekijken:
		- Je kan vakken toevoegen op Ufora waarvoor je niet bent ingeschreven via Oasis.
		- Dit kan interessant zijn als je bijvoorbeeld twijfelt om een vak op te nemen en toch al lessen wilt volgen.
		- Je kan via Ufora inschrijven voor vakken zonder dat dit gevolgen heeft voor je officiële curriculum op Oasis.

### ➔ LET OP: Zorg dat de vakken die je effectief wilt afleggen zeker zijn toegevoegd op Oasis!

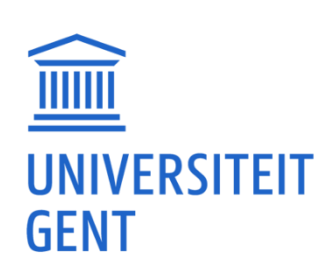

### STAP 9: GA NAAR DE LESSEN EN SCHRIJF JE IN VOOR DE VAKKEN OP UFORA

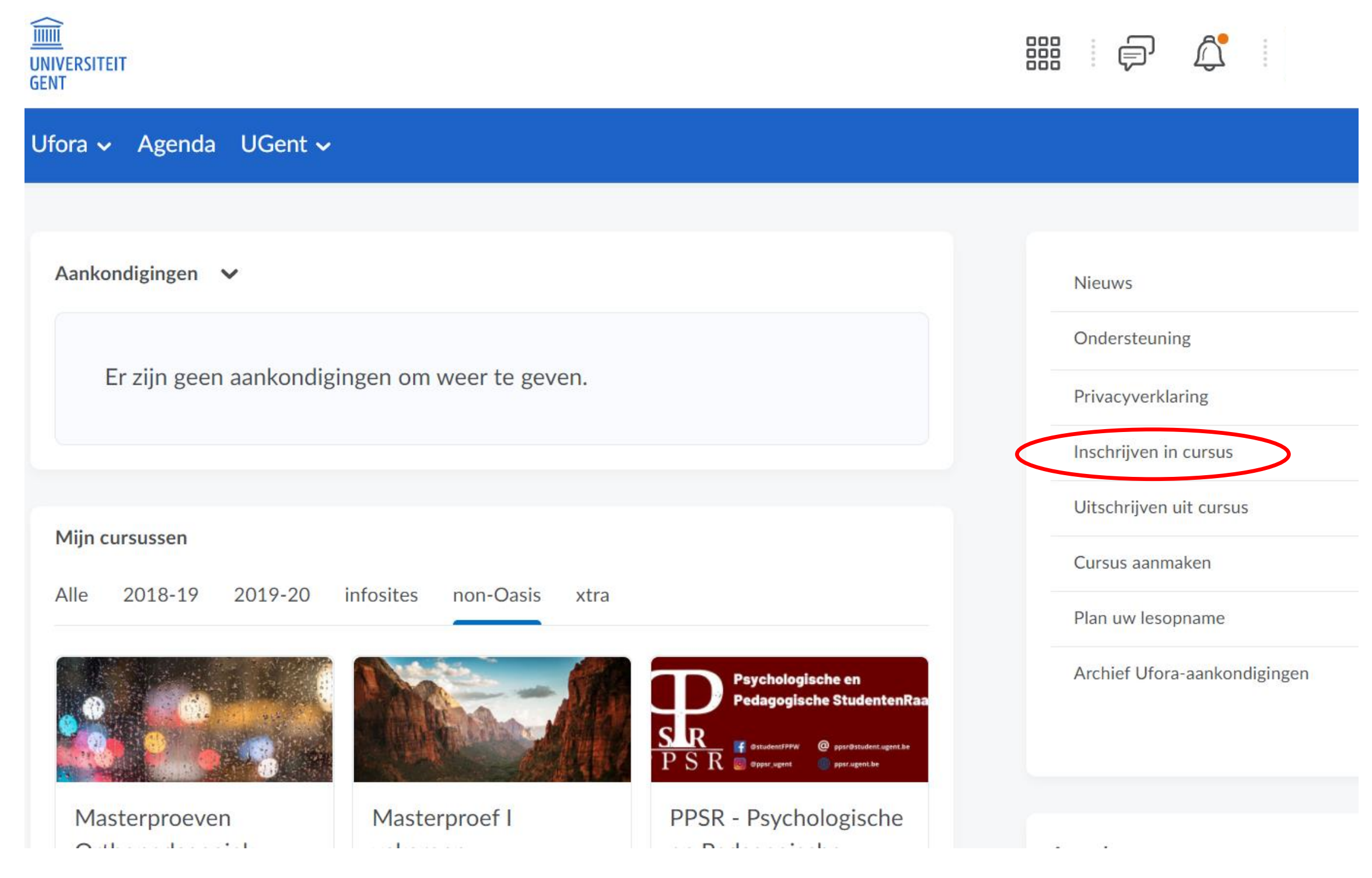

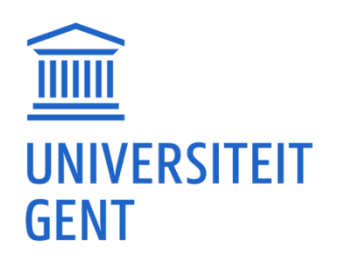

- ̶ STAP 1: Bepaal hoeveel studiepunten je maximum mag opnemen
- ̶ STAP 2: Bepaal jouw situatie volgens het stroomschema: wat mag wel/niet?
- ̶ STAP 3: Werk een GIT-voorstel uit
- ̶ STAP 4: Ben je tevreden met jouw GIT-voorstel?
- ̶ STAP 5: Schrijf je opnieuw in als UGent-student via Oasis
- ̶ STAP 6: Vul jouw curriculum aan in Oasis
- STAP 7: Leg jouw curriculum voor ter goedkeuring
- ̶ STAP 8: Goedkeuring van jouw GIT-voorstel door de curriculumcommissie
- ̶ STAP 9: Ga naar de lessen en schrijf je in voor de vakken op Ufora
- ̶ STAP 10: Keur jouw goedgekeurd curriculum zelf ook nog eens goed

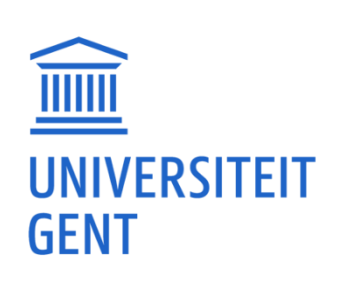

# STAP 10: KEUR JOUW GOEDGEKEURD CURRICULUM ZELF NOG EENS GOED

- ̶ Hoe doe je dat? Door in Oasis je opleiding (1) aan te vinken en (2-3) je akkoord te verklaren.
- Deadline: **30 november 2023**.
- ̶ Als je dit niet doet, gebeurt dit automatisch (als je voorstel door ons werd goedgekeurd).

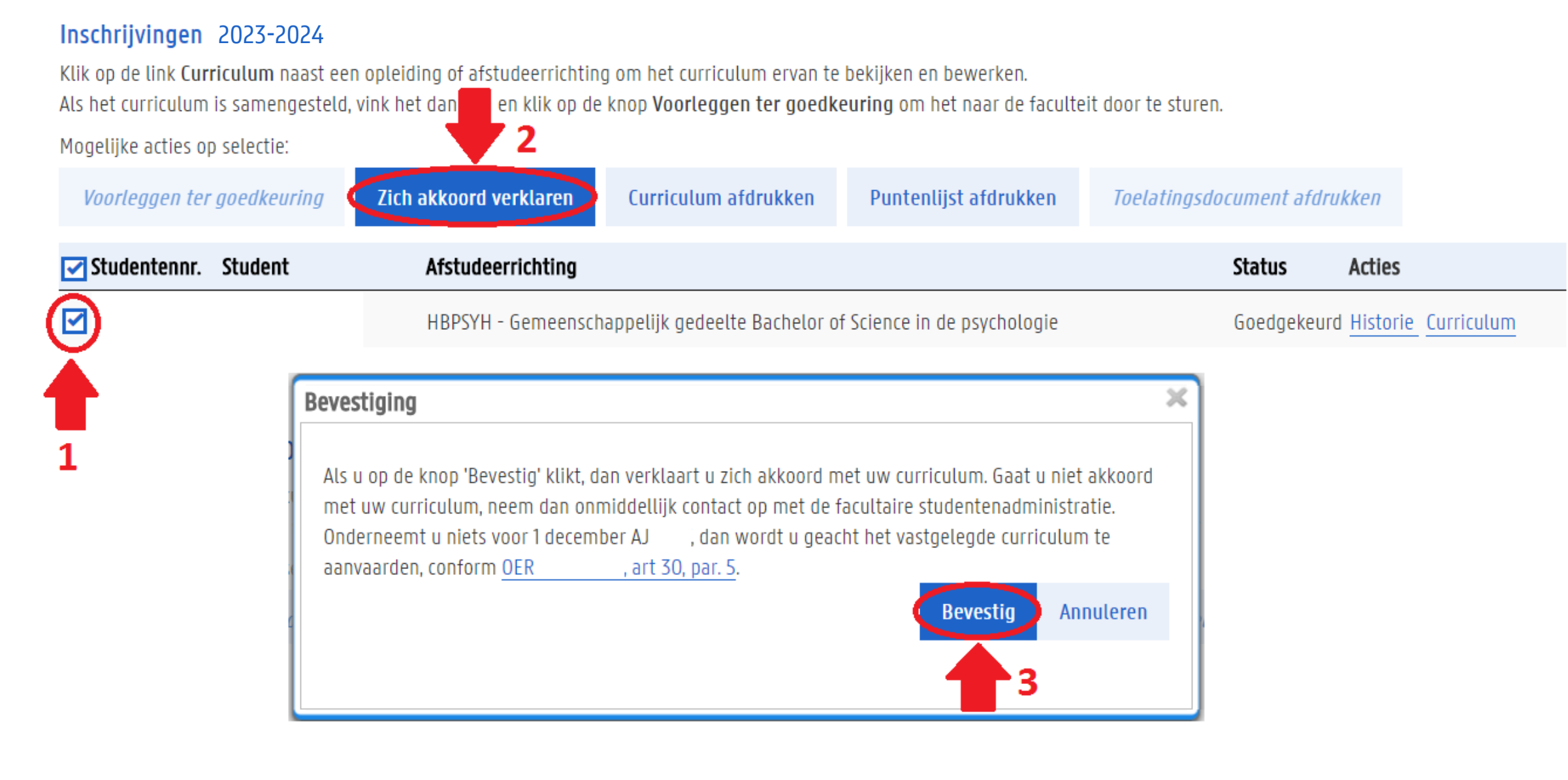

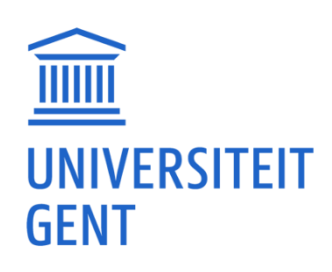

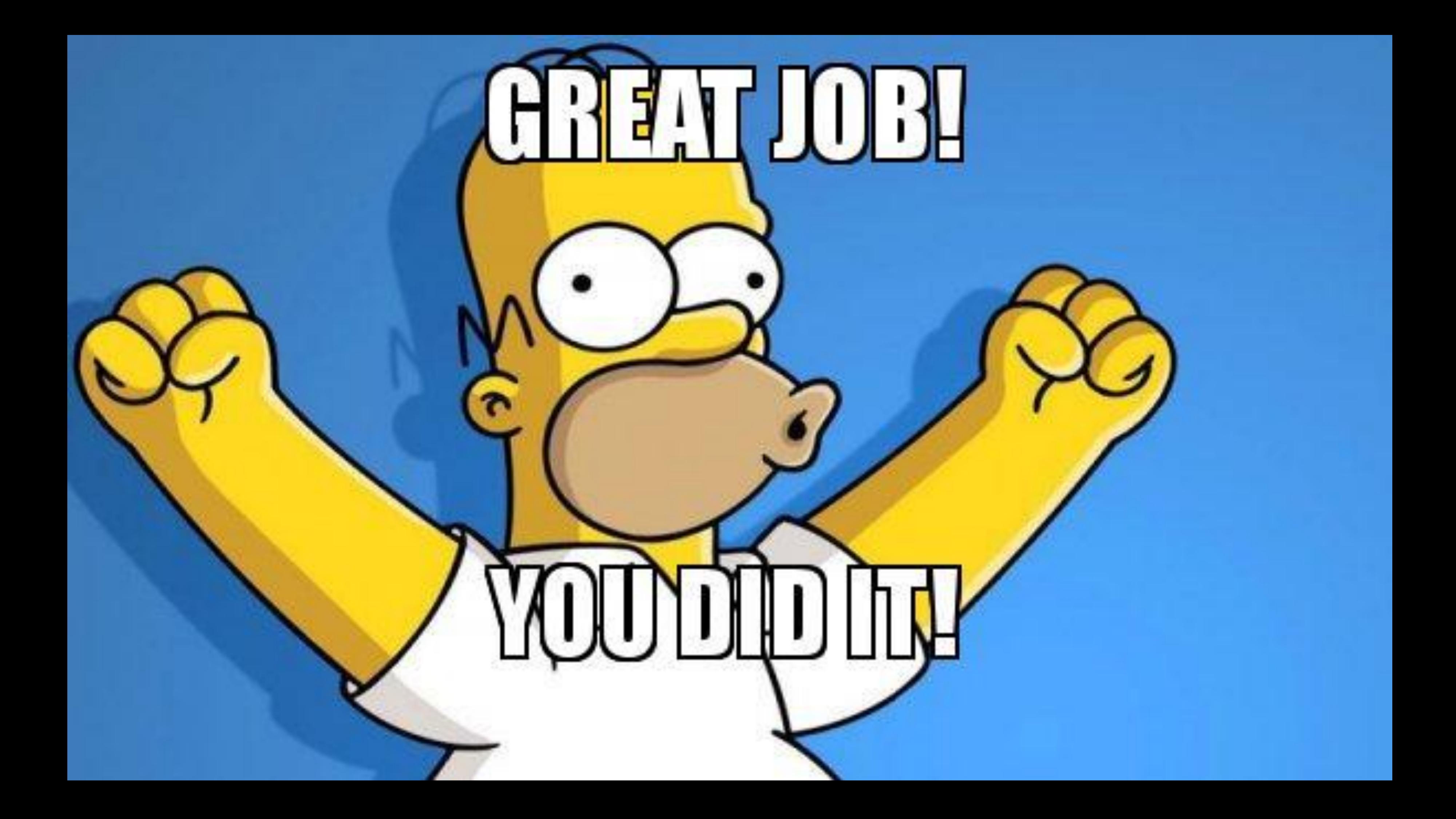